### RB LOGISTICS: AIR AND SEA

SUPPLIER TRAINING

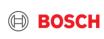

#### Agenda

- 1. TMC and TMS
- 2. Definition of Terms & Implementation steps
- 3. How to announce your transport order demand?
- 4. Communication with TMC

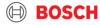

### TMC&TMS

Transport Management
Center

Transport Management System

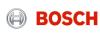

### Supplier training document What is Bosch TMC and TMS?

#### "BOSCH TMC"

#### **= Transport Management Center**

 TMC is a cross-divisional unit that is pre-planning, optimizing and coordinating transports as well as handling transport exceptions.

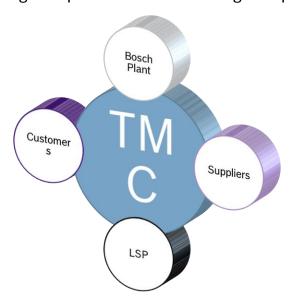

#### "TMS"

#### = Transport Management System

- TMS is an IT system with a web-based user interface
- Transports are ordered and managed in the TMS
- BOSCH plants, suppliers, carriers work with the TMS

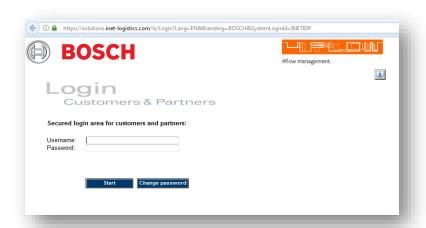

#### All TMC pick-ups to be ordered via the TMS system!

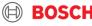

#### Supplier training document Overview of future setup

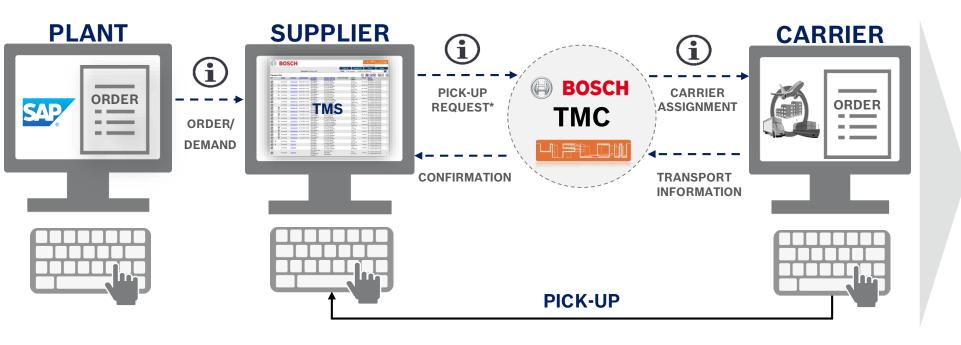

### New process for transport operations only

#### No change in:

- ordering process
- alignment of delivery quantity
- alignment of part numbers
- required income date at Bosch plants

PLACE YOUR TRANSPORT ORDER DIRECTLY IN TMS
(NOT TO THE CARRIER!)

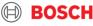

### Supplier training document TMC Sea and Air Project - Introduction

#### Different transport modes in TMC Scope

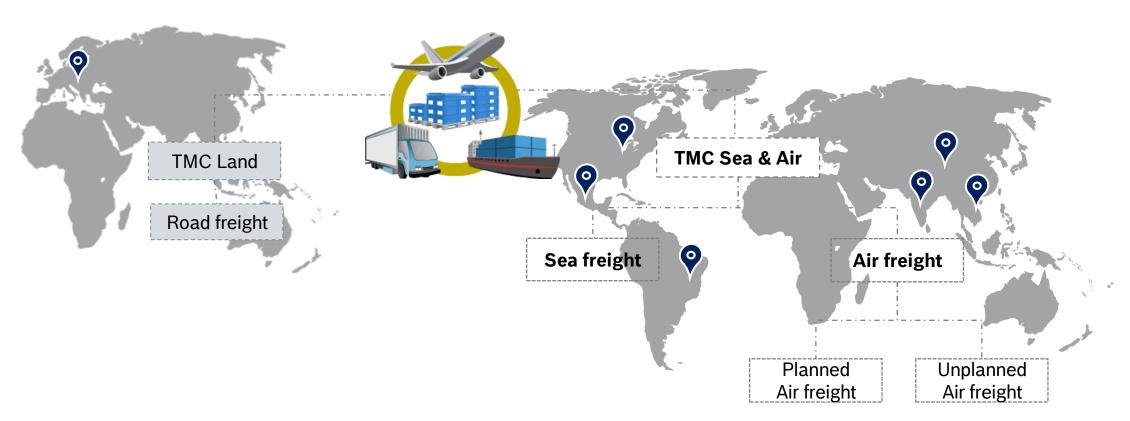

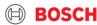

# DEFINITION OF TERMS & IMPLEMENTATION STEPS

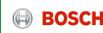

#### Supplier training document Load and Transport order (TO) /D2D

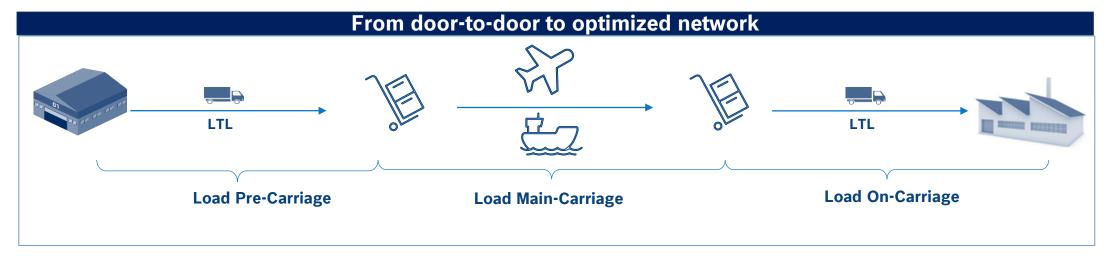

**Transport**: is defined between pick-up and delivery (e.g. Supplier→ Airport, operated with a truck)

**Route:** contains all transports between supplier and destination. It defines the conditions for the delivery to the plant (e.g. lead time, costs, etc.)

Scope: only consignments over 15 kgs are in TMC scope!

Below 15 kg use the parcel account of your customer<sup>1</sup>

s ranjith.kumar@dhl.com ajeesh.Manoharan@dhl.com

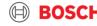

Supplier training document

**Routing Instruction** 

- Service level, Go-live date, Incoterm, Frequency, transport time
- Consignor address and contact person Pick-up address and contact person
- Recipient address and contact person Delivery address and contact person
- 4 Hub information
- 5 Carrier information
- 6 Agreed pick-up days and time windows
- Process instructions further important information for operation of this route
- 8 Known Consignor details
- 9 Comments
- 10 Customs responsible
- **11** Export customs office
- 12 Transport order process
- TMC operational contact for exception management & operational questions

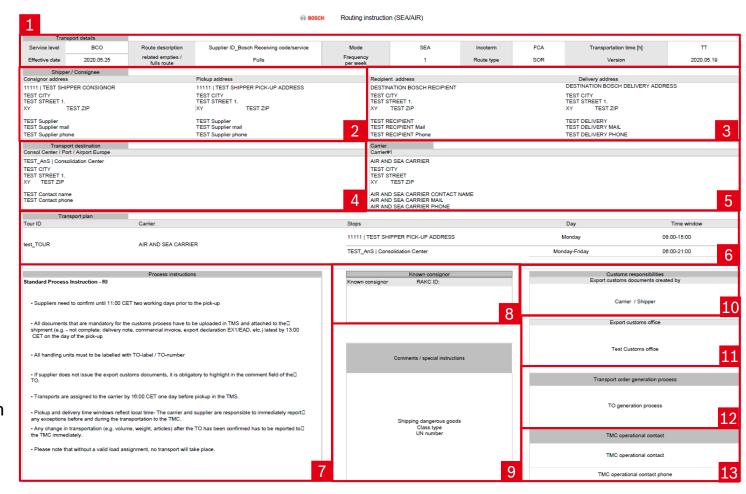

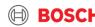

#### Supplier training document Implementation steps

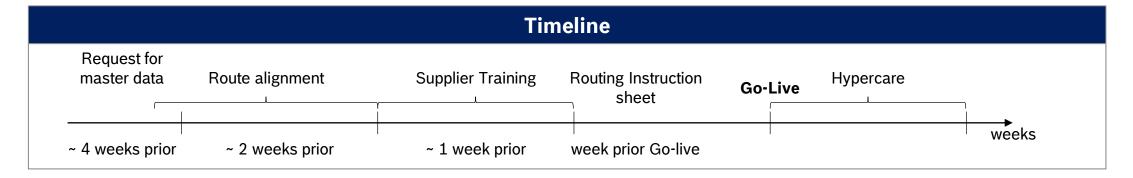

#### **Description**

- Initial contact & request for master data
  - Information email by plant
  - Gathering of master data from supplier (Contact person, Pickup address, Possible pick-up days, part & packaging information, Incoterm)
- Route alignment
  - Agreement of relevant Route details (Pick-up and delivery days → transit time, Transportation mode, Carrier, Equipment, Effective date)

- Supplier training
- Routing Instruction sheet
  - Official confirmation of agreed route details send by TMC
- Go-Live
  - Based on agreed route details
- Hypercare
  - Availability of special staff for assistance during first transport

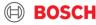

### Supplier training material Use TMS to request transport

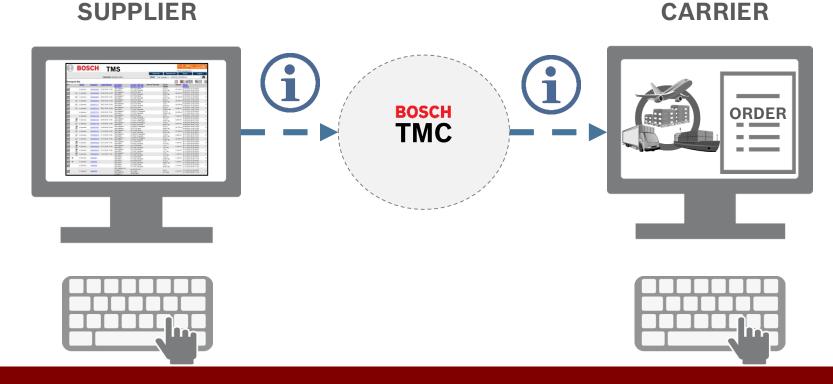

PLACE YOUR TRANSPORT ORDER (TO) DIRECTLY IN TMS (NOT TO THE CARRIER!)\*

### Supplier training material Release your TO before the cut-off

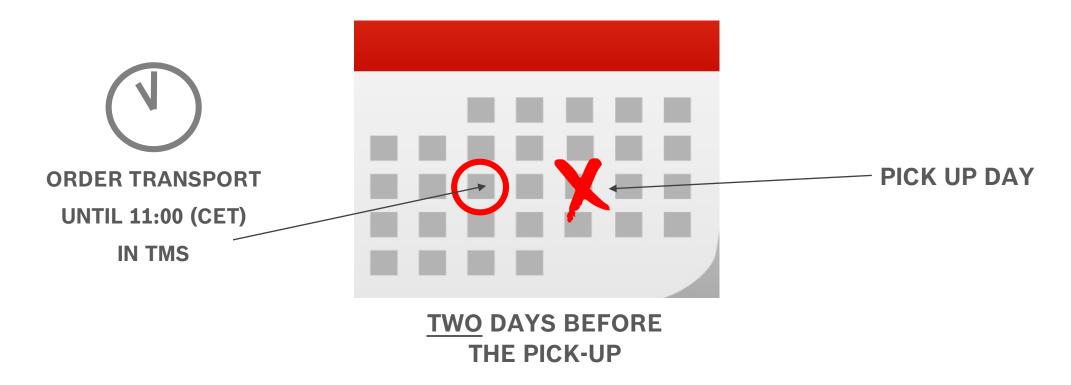

### IF NO ORDER IS RELEASED UNTIL THE CUT OFF TIME IN TMS - NO TRANSPORT CAN BE ORGANIZED!

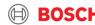

### Supplier training material Use your AnS (Air and Sea) account

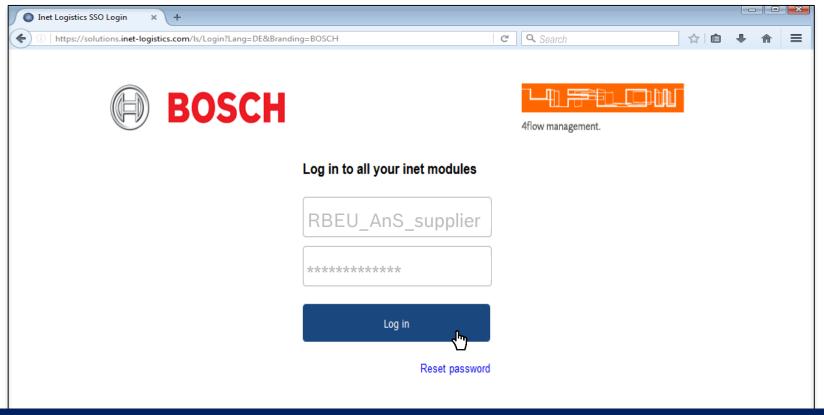

#### MANUAL TO IS NOT ALLOWED TO BE CREATED FOR SEA & AIR SHIPMENTS

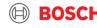

### Supplier training material Sea and Air TO types

### Conditions

#### **TO type**

#### **Description**

Standard process

#### **Standard TO**

TO automatically created according to the defined pick-up days

- Pre-filled with consignor & recipient information
- Packaging & article information need to be filled (available as master data)

Exceptional process

**Manual TO** 

- Exceptional process: Late delivery, Unplanned airfreight, Short-term order of BOSCH
- Consignor & Recipient as well as packaging & article information need to be filled by TMC

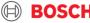

#### Supplier training material New transport ordering process IN

PUT Label with TO on goods

#### Upload of documents

(MRN, Invoice, Delivery note, EX1,ABD... etc,)

Automatically created TO release cut-off\* 11 am

Green light process ! no update is possible

Pick-up day -3

Pick-up day -2

Pick-up day -2

Pick-up day -1

TO-update with final figures (HU + Articles + MRN\*\* no.) CUT OFF for upload: 13:00 (CET)

Pick-up day -1

| Transport pick-up date | TO must be released (saved)<br>until |       |  |
|------------------------|--------------------------------------|-------|--|
| Monday                 | Thursday                             | 11 am |  |
| Tuesday                | Friday                               | 11 am |  |
| Wednesday              | Monday                               | 11 am |  |
| Thursday               | Tuesday                              | 11 am |  |
| Friday                 | Wednesday                            | 11 am |  |
| Saturday               | Thursday                             | 11 am |  |
| Sunday                 | Thursday                             | 11 am |  |

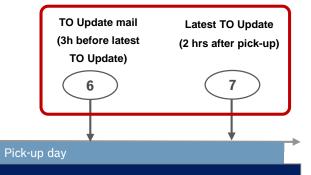

CET - Central European Time

- All TOs have to be released (saved) by 11 am two days before pick-up.
- > After releasing (saving) the TO it can be edited one more time only.
- > TOs that are not released until a certain time will be deleted in the system and have to be re-entered manually!
- No transports will be ordered without a released TO.
- > The TO can be updated until two hours after the end of the pick-up window.
- In order to ensure that adjustments are performed, a reminder e-mail will be sent.

CUT OFFs: supplier TO release - 11:00 am 2 days before pick up | all document upload on pick up day until 13:00

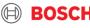

### Supplier training material Extended TO update reminder

- ▶ With TMS release 17.4 the TO update reminder email has been enhanced
- ▶ The check for the availability of attributes has been enhanced and now includes:
  - article IDs
  - delivery note no.
  - commercial invoice no.
  - export declaration no.
  - purchase order no.
  - TO documents

| TO Update Remin                                                                                                    | uer                         |                  |                              |                                            |                                    |                                     |                                                |
|----------------------------------------------------------------------------------------------------|-----------------------------|------------------|------------------------------|--------------------------------------------|------------------------------------|-------------------------------------|------------------------------------------------|
| Dear Shipper,                                                                                                    |                             |                  |                              |                                            |                                    |                                     |                                                |
| Be advised that the attached TOs are missing important data. Please update the fields for the TOs from the list before the latest TO update time is reached. |                             |                  |                              |                                            |                                    |                                     |                                                |
| Towns and Contra ID                                                                                                    | Distant (Date)              | A-Mala ID        | Availability of Desuments    | Commencial Invales Number                  | Dellinen mete mumber               | Funest Bestevation Number           | I startTOUr data Data Tou                      |
| 3.5                                                                                                    | Alexander Land              |                  | 3.00                         | Commercial Invoice Number                  |                                    |                                     |                                                |
| Transport Order ID<br>123456789                                                                                                    | Pickup [Date]<br>15.12.2017 | Article ID<br>OK | Availability of Documents OK | Commercial Invoice Number<br>Please Update | Delivery note number Please Update | Export Declaration Number<br>123456 | LatestTOUpdateDateTin<br>2017-12-05 15:00:00.0 |
| Transport Order ID<br>123456789<br>456789123                                                                                                    | 46                          |                  | 3.00                         |                                            |                                    |                                     |                                                |

- ▶ With the reminder email, Suppliers will receive an overview of missing fields to be updated on the TO
- ► Reminder e-mails will be sent separately for AIR and SEA shipments

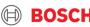

### HOW TO ANNOUNCE YOUR TRANSPORT ORDER DEMAND?

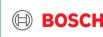

### Supplier training material TMS Login

- Open your internet browser and go to:
  <a href="https://solutions.inet-logistics.com/ls/Login?Lang=EN&Branding">https://solutions.inet-logistics.com/ls/Login?Lang=EN&Branding</a>
  <a href="mailto:=BOSCH&LoginSystemId=INETIDP">=BOSCH&LoginSystemId=INETIDP</a>
- Type in your username and password
- 3 Press "Start" to log into the TMS.

You have to change your password the first time you log in!

USE YOUR ANS ACCOUNT YOU RECEIVED FROM OUR TEAM:
"BOS-SUPPORT"
(BOS.Support@hu.bosch.com)

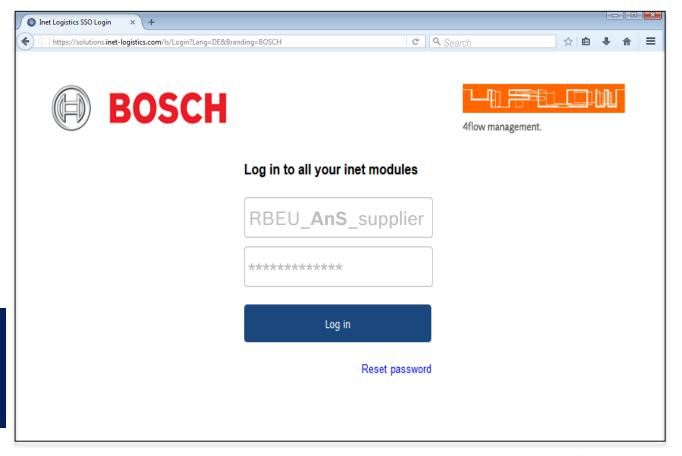

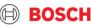

### Supplier training material Main menu

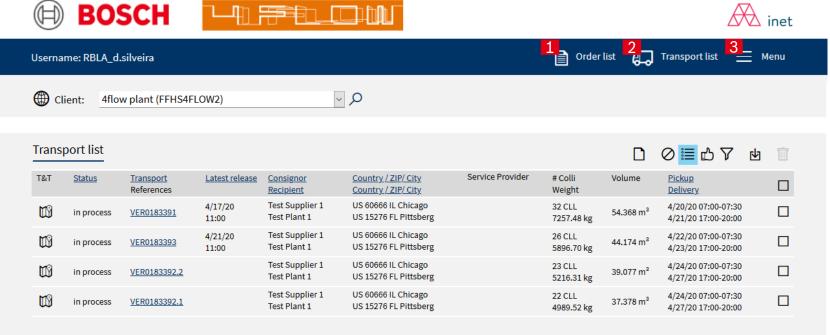

### In TMS the following masks are available

#### 1 Order List

Shows overview of all released transport orders in which shipper takes part as consignor or recipient

#### **2** Transport List

Shows overview of all transport orders that can be released by the shipper

#### 3 Extras

Configuration of default values and logout

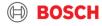

### Supplier training material Step 1: Go to transport list

Go to Transport List:

In the transport list, the transport orders with status "open" and the closest pick-up day will be listed first.

In case of any holiday at your pick-up place, please inform TMC and request a Transport order to be created!

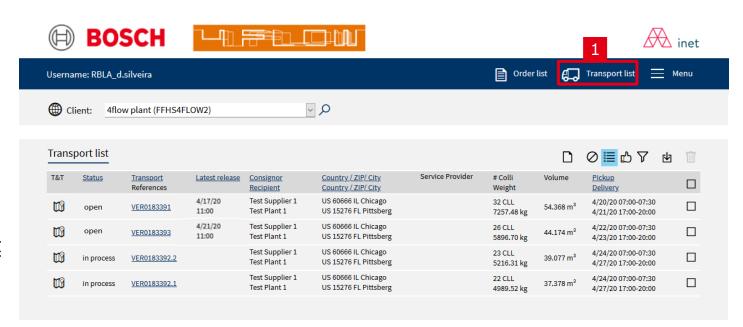

If the transport is required, the transport order has to be released (saved) by the shipper.

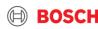

#### Supplier training material Step 2: Select relevant TO

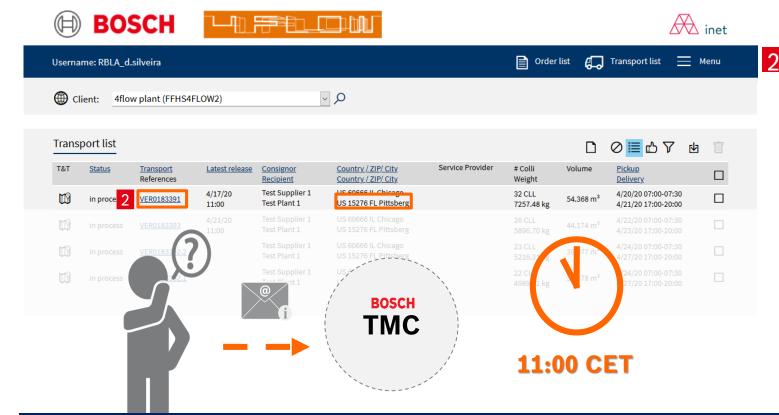

Select transport order with status "open" for the relevant pick-up day and check the destination your are shipping to!

If the transport is not required, the transport order

should be left in status "open" and will be automatically deleted by the system.

If you cannot find any open TO for your shipment, please contact TMC!

Please make sure to request the TO before the agreed cut-off!

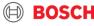

### Supplier training material Transport order details

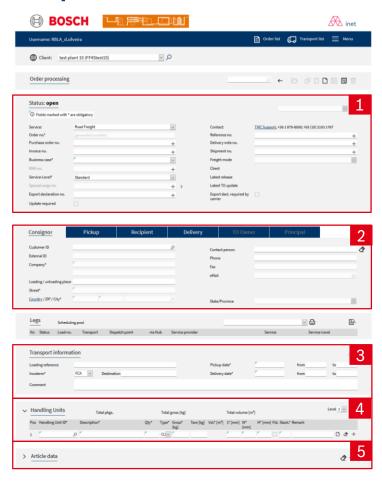

By clicking on the transport order number in the order list or the transport list, the transport order details will be shown.

The mask for transport order details is divided into five main parts:

- 1 Order header with main transport order details (Step 2a)
- 2 Address information
- 3 Transport details and times (Step 2b)
- 4 Package information and quantity (Step 2c)
- 5 Article information and quantity (Step 2d)

Fields marked with an asterisk (\*) are mandatory.

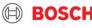

### Supplier training material Step 3: Check TO data

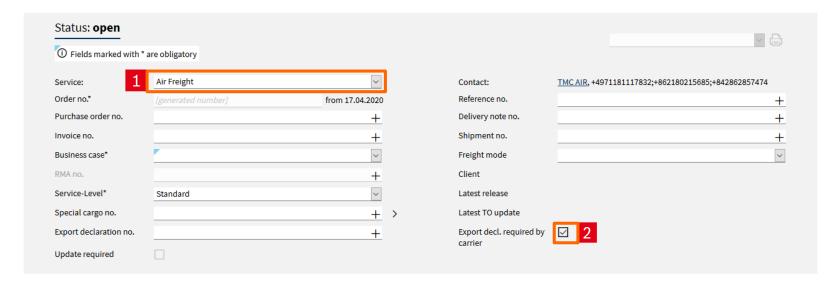

- 1 Check your TO's transport mode, use the correct transport mode and if you cannot find the correct one, please immediately notify TMC.
- If you do not prepare the customs documents, this box here will be automatically ticked.

  If you are responsible for the Export Customs Clearance of your goods, you have to add the MRN / T1 number, if possible already during TO release. If not possible, during the TO update process.

#### Supplier training material

#### Step 3/2: Loading reference, Incoterm & Known Consignor

#### 

- A special loading reference number (if necessary) can be inputted in the field "Loading reference"
- It is necessary to check the Incoterm, since it is relevant for the customs declaration. Incoterm information will be requested during the implementation process.
- "Known Consignor" information will also be asked during the implementation process (including RAKC ID). This master data information is necessary to ensure that no double work occurs.
- If a change regarding your "known Consignor" status occurs, please contact us. Please inform us about your RAKC ID.
- A "known Consignor" can change the goods to "unsecured" if necessary, this is not possible the reverse way. → If the TO volumes do not match the volumes in the documents or the TO volumes have been changes the goods will be "unsecured".
- A loss of known consignor status has to be communicated immediately!

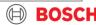

#### Supplier training material

#### Step 4: Complete / check handling unit information

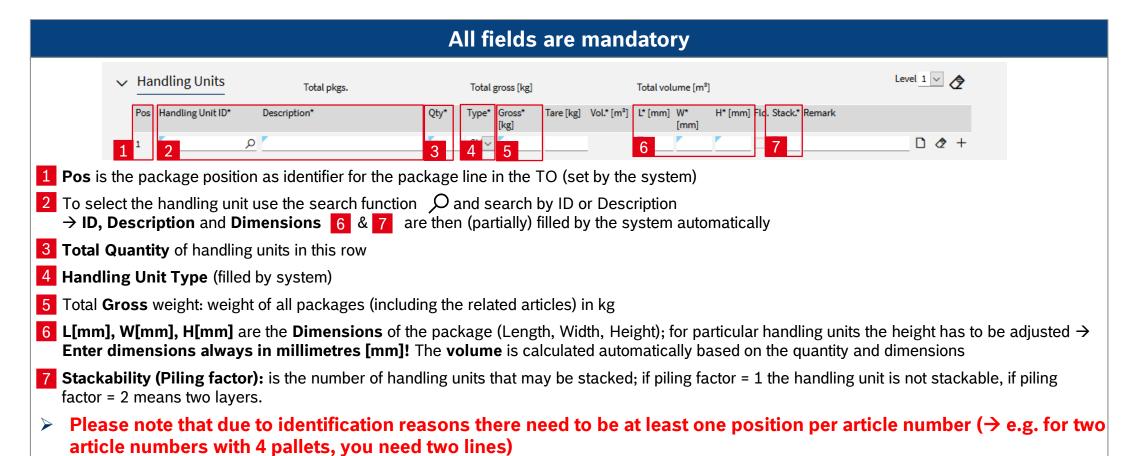

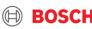

#### Supplier training material Explanation of container stackability

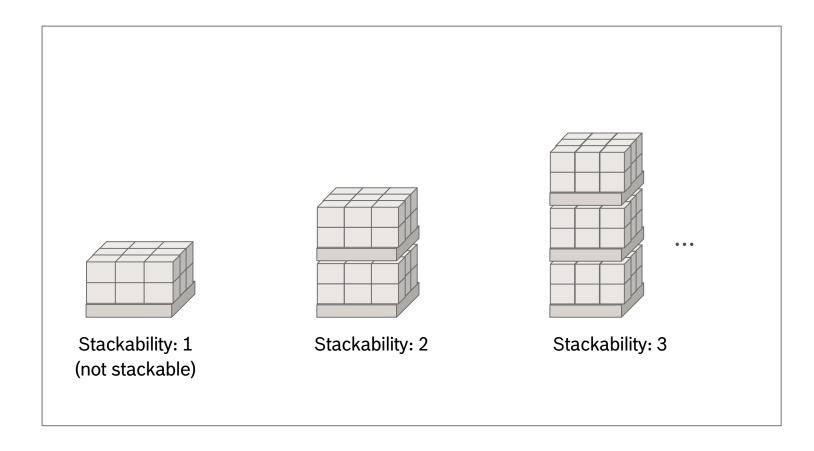

### Supplier training material Step 5:Complete / check article information+ document references

#### Fields 1-3 & 5-8 (5 if applicable) are mandatory, 4 is optional Article data **♦** + Goods description' Purchase order no HS Code External part number Delivery note no. Position Invoice no. **Pos**: article position for the assignment to a package line (→ link to the Handling Unit, input the position of the handling unit in this field) To select an article use the search func On and search either by Part number or Goods description -> Part number, Goods description and Unit are to be filled **Quantity** of the article **Net weight** is the weight of a single article unit Dangerous goods information (including UN no.) Purchase order no. per part In case of dangerous goods, all relevant details (UN no, classification, net **Invoice no.** per part weight, packing group, applicable regulation) must be listed in the Comment **Delivery note no.** per part field, as well!

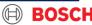

#### Supplier training material

#### Step 5a: Dangerous goods

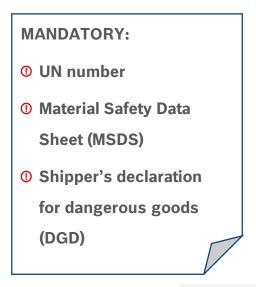

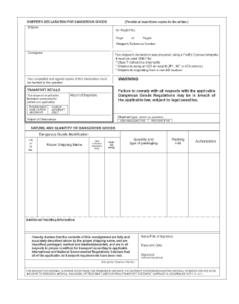

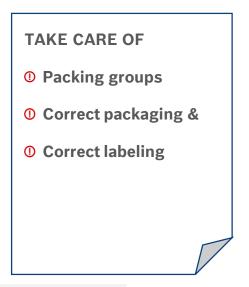

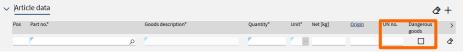

IF YOU SHIP DANGEROUS GOODS, PLEASE ALWAYS CONTACT TMC FIRST!

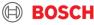

#### Export customs clearance Supplier responsibility: MRN\*\* creation

#### Please make sure to provide the proper required documents!

- The Export Declaration (MRN\*\*..) is the responsibility of the supplier (excl. EXW Incoterm)
- If you cannot create the export declaration on your own,
  - o you have to find a broker or service provider who will create the relevant export declaration for you.
  - o If needed, TMC can provide a contact from our LSP we are working with. Nevertheless you need to agree on cost and operational set-up directly with the LSP. TMC / Bosch will not pay for the MRN creation nor are we going to order the service for the supplier.
- Please make sure to contact the LSP directly and arrange the Power of Attorney form with them to enable the LSP to do the customs clearance on behalf of you (as supplier).
- Irrespective who creates the MRN → Supplier has to ensure that the MRN is uploaded by latest 13:00h CET on day of pick-up!
- Example timing (Service provider / Broker Set-Up) :
  - o if agreed pick up day on the transport order is Wednesday you need to send all relevant documents for MRN creation to your service provider on Monday (2 days before pick-up)
  - Your service provider creates the MRN in time before the pick-up and send it back to you in time so you can upload it to the iTMS
  - The MRN needs to be uploaded until 13:00h CET on the pick-up day so the LSP can pick-up the goods as agreed
  - Make sure to check all dates and time-lines for the MRN creation, as well as the needed documentation with your broker / service provider upfront. Your broker / service provider might have other timelines!
- Important! Agreed Pick-Up Time needs to be kept and can not be shifted because you or your service provider could not finalize the MRN in time!
- How does the upload to iTMS work? Please refer to the previous page!

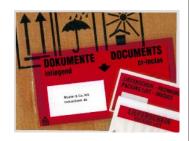

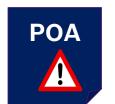

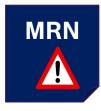

If you cannot create the export document, please make sure to organize MRN with LSP directly.

Upload MRN into TMS latest 13:00 on pick up day by supplier in all cases

#### Supplier training material

#### Step 6: Upload transport documents & attach them to the goods

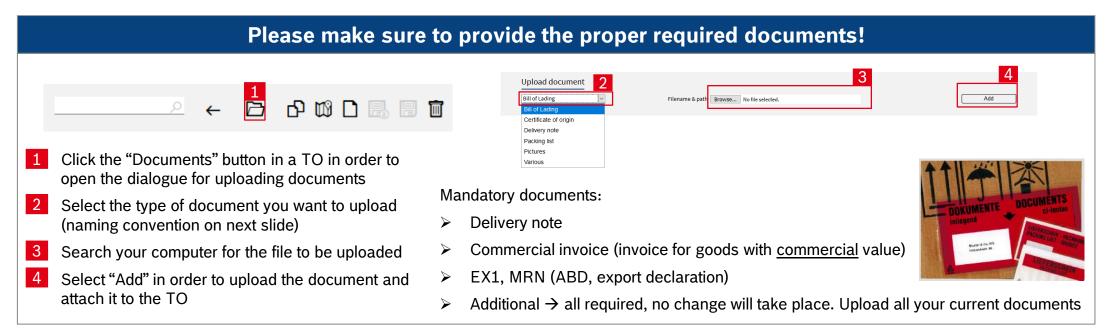

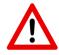

 All documents that are mandatory for the customs process have to be uploaded in TMS AND attached to the shipment (see picture)

CUT OFFs: all document upload on pick up day until 13:00

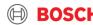

### Supplier training material Upload of transport documents - naming

Following document types are necessary for an international transportation process und have to be uploaded in the TMS per TO according to the following standards (opportunity **A** (every documents in an own file) or **B** (all documents compiled in one file)\*:

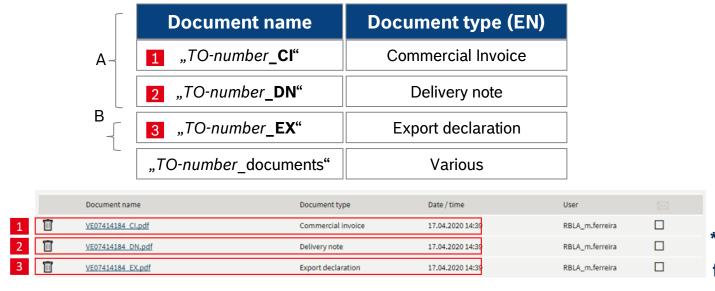

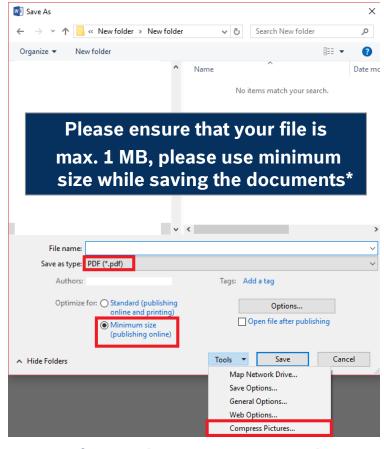

\*In case of more documents scanned in one file, please split documents over 1 MB size!

Upload: only PDF | max. 1MB per file | max. 2 files per document type

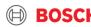

### Supplier training material Label print

#### **How to print TMS label**

To ensure smooth identification of the TMC shipments, you need to print the TMS label in addition to your own label and attach them to the shipment.

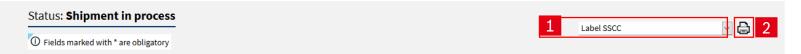

- Select "Label SSCC" in the header of the TO
- Press the "Print" button to print label
- ➤ Label should be directly printed on self-adhesive paper (4 labels per DIN-A4) and attached to the goods acc. to physical instructions of the BOSCH supplier manual

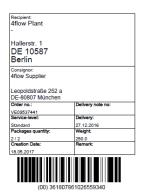

All handling units must be labeled | all labels must include the TO (transport order) number

### Supplier training material Help us to identify your goods

#### Always mark each Handling Unit with the TO

Why is the transport order (TO) number on the pallet so important?

- The TO has to be linked to the physical shipment in order to ensure a clear identification of transport details within the network and for the goods receiving department at BOSCH.
- Please attach the label to the shortened side of the pallet (1200mmx800mm, 1140x790 mm) in order to make it still visible after loading.
- Any delay related to pallets not marked with TO reference, will remain the Shipper's responsibility.

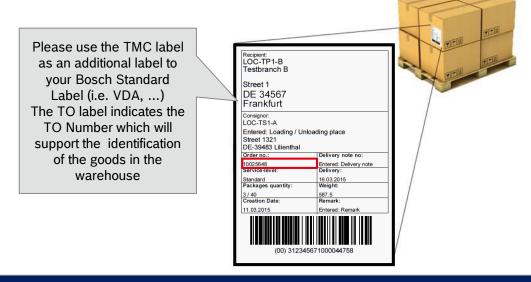

#### Did you know? We have a TMS Label

- > Select "Label SSCC" in the header of the TO
- Press the "Print" button to print label

Status: Shipment in process

① Fields marked with \* are obligatory

All handling units must be labeled | all labels must include the TO (transport order) number

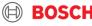

#### Supplier training material

#### Step 7: Release the TO

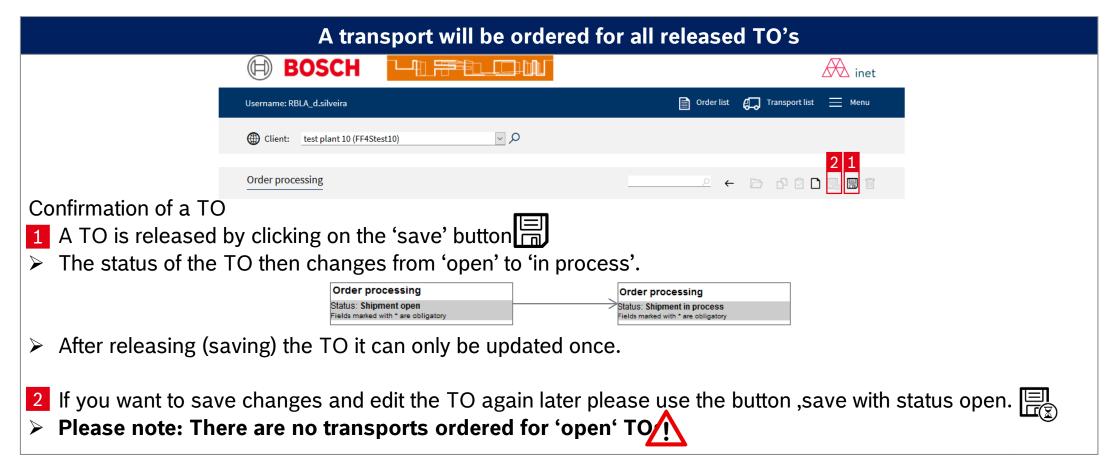

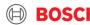

### Supplier training material Step 8: TO update process

- If you want to update a TO, you have to first open the corresponding TO via the transport list
- You now can see a tick inside the box: "update required", which means that you can update the TO one single time
- You can now edit the handling unit information analogue to the process explained above, to save the changes, press the save button.

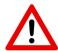

It is not allowed to change the Service

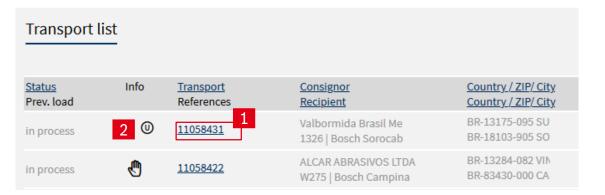

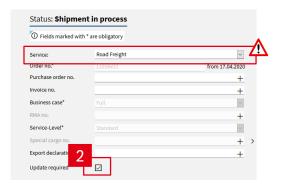

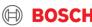

### Supplier training material TO adjustment / shipping of backlog

#### The TO adjustment allows to ship volume that differs to the delivery schedule

Adjustment means that I have to adjust the TO volume to the delivery volume. Possibly because you shipped only partial orders before or the plant ordered short-term.

There are two options for shipping additional volume:

- 1. If you have a TO that matches the delivery day you can add the volume to this existing TO
- (→ fill in additional goods to the existing TO according to the described process)

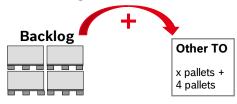

- 1. If you do not have a TO that matches the delivery day you have to call the TMC to create a manual TO
- (→ fill in additional goods to the new TO according to the described process)

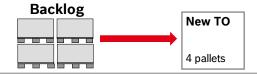

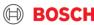

### Supplier training material Weight and height limits AIR shipments

#### Oversized pallets can risk "on time" delivery

The maximum weight and volume on one TO should not exceed the following:

- Maximum weight per TO: 2500 kg
- Maximum volume per TO: 9 cbm
- Maximum dims per pallet: 305 x 240 x 160 cm

In case of any oversize shipment = that exceeds the above maximum values, please always pre-alert TMC (to ensure the capacity and avoid any transport delay).

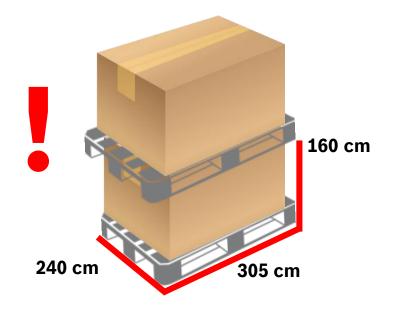

If the planned shipment exceeds the limit, always request additional TO(s) an inform TMC!

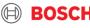

#### Supplier training material Shipments with high volume – split of pallets SEA shipments

#### **Split of pallets**

- The number of pallets on one TO should not exceed the capacity of a 40' container (Weight & pallet space)
  - Max. weight: 20 000 kg
  - Max. number of pallets:

| Pallet type                       | Not stackable                | Stackable |  |  |
|-----------------------------------|------------------------------|-----------|--|--|
| 1200 x 800 mm                     | 24                           | 48        |  |  |
| 1200 x 1000 mm                    | 21                           | 42        |  |  |
| Container pallet<br>1140 x 790 mm | 30                           | 60        |  |  |
| Others                            | To be calculated by supplier |           |  |  |

#### **Creation of transport documents**

- Every TO must have separate shipping documents, therefore in case of huge volumes, all shipping documents need to be issued as per the separate TOs:
  - Delivery note
  - Commercial invoice (proforma invoice for goods without commercial value)
  - EX1 / MRN (ABD, export declaration)
  - Any other relevant document

If the planned shipment exceeds the limit, always request additional TO(s) an inform TMC!

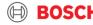

### COMMUNICATION WITH TMC

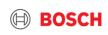

### Supplier training material Contact us!

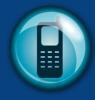

In case an exception occurs please always contact the TMC via phone or e-mail!

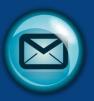

#### You should call the TMC when:

- An exception occurs
- In case of any question/issue
- Pick-up is required

#### TMC will:

- Manage exception
- Help you with your question
- Arrange pick-up

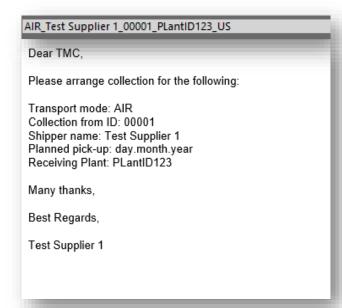

#### Please include the following data in your mails to TMC

- Subject: Transport mode\_Supplier name\_Supplier ID\_Receiving Plant code\_Receiving Country
- ➤ Mail:
  - ✓ Transport mode
  - ✓ Supplier ID
  - ✓ Shipper name
  - ✓ Planned pick-up day
  - ✓ Receiving Plant
  - ✓ TO number (if already available)

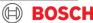

#### Supplier training material **TMC Contacts**

TMC ASIA PACIFIC E-mail address

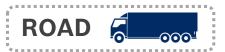

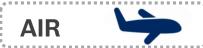

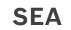

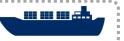

**Standard** 

**EU TMC ROAD** TMC EU@bosch.com +36(1)879-8500

IN & VN: TMC\_AP@bosch.com +49 (711) 81117832

US: TMC NA@bosch.com +49 (711) 81117832

CN: TMC CN AIR@bosch.com +49 (711) 81117758

BR: BOSCH TMC Sea LA@4flow.com

+55 19 2514 4208

+49 (711) 81117832

IN & VN: TMC\_AP@bosch.com

US & MX: TMC NA@bosch.com

+49 (711) 81117832

CN: BOSCH TMC SEA@4flow.com

+49 (711) 81117831

BR: BOSCH TMC SEA@4flow.com

+49 (711) 81117831

**TO release** 

1 working day prior pick-up 11:00 CET

2 working days prior pick-up 11:00 CET for India

1 working day prior pick-up 11:00 CET for US, CN and BR 2 working days prir pick-up 11:00 CET for India

LCL: 1 working day prior pick-up 11:00 CET FCL: 2 working days prior pick-up 11:00 CET FLORENCE: 2 working days prior pick-up 16:00 CET

SEA & AIR freight account to be used

**Client info** 

Road freight account to be used

SEA & AIR freight account to be used

Not Allowed Only provided TO to be filled out

**Manual Order** 

Allowed

TO released based on routing instruction

Not Allowed Only provided TO to be filled out

## THANK YOU VERY MUCH FOR YOUR PARTICIPATION, YOUR SUPPORT AND COMMITMENT IN THE FUTURE!

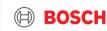